# **How to install SQL Defrag Manager**

This procedure guides you through a typical install of SQL Defrag Manager. This process installs all SQL Defrag Manager components on one computer. Use this procedure for first-time installations and evaluation installations.

Before you begin the installation process, ensure you review:

- [Product components and architecture](https://wiki.idera.com/display/SQLDefragManager34/Product+components+and+architecture)
- [Product requirements](https://wiki.idera.com/display/SQLDefragManager34/Product+requirements)

Check Ports Availability

Make sure SQL Defrag Manager service can use port TCP 5280 for listening.

Start the setup program

You can install SQL Defrag Manager on any computer that meets or exceeds the product [requirements](https://wiki.idera.com/display/SQLDefragManager34/Product+requirements).

### **To start installing SQL Defrag Manager:**

- 1. Log on with an administrator account to the computer on which you want to install SQL Defrag Manager.
- 2. Close all open applications.
- 3. Run the Setup.exe file, located in the root of the installation kit to open the Quick Start window.
- 4. Click **SQL Defrag Manager** from the **Install** section to run the Setup Wizard.
- 5. Click **Next** in the Welcome window of the Setup Wizard.
- 6. Review and accept the license agreement by selecting **I accept the terms in the license agreement**, and then click **Next**.

Choose where you want to install SQL Defrag Manager and who should use the product on this computer

You can use the default install location or specify a different location. For your first install, we recommend using the default location.

#### **To specify the installation location and access:**

- 1. Use the default installation directory or click **Change** to navigate to the location you want to use.
- 2. Choose whether you want any user or only you to access this application.
- 3. Click **Next**.

Choose which components you want to install

For your first install, we recommend using the **Typical** setup type. This type ensures that you install and configure all required SQL Defrag Manager components, so you can immediately begin using SQL Defrag Manager in your environment.

To install the components, click **Typical**, and then click **Next**.

Choose which SQL Server instance you want to host the Repository database

You can use a SQL Server instance installed locally on this computer or on another computer. For your first install, we recommend using a local instance.

### **To choose an instance:**

- 1. Type in the name of the instance or use the drop-down option to select an instance from the available local instances.
- 2. Click **Next**.

The SQL Defrag Manager Repository stores all collected activity and defragmentation information, which you can then access in the SQL Defrag Manager Console. SQL Defrag Manager can connect to the selected SQL Server instance using the credentials of your current Windows login account or a SQL Server login. For your first install, we recommend using your current login account credentials.

### **To specify a SQL Server login:**

- 1. Select **Use Microsoft SQL Server authentication**.
- 2. Specify the credentials of a login with sysadmin privileges on that instance, and then click **OK**.
- 3. Click **Next**.

Specify the Windows user account you want the Management Service to use

The SQL Defrag Manager service uses a Windows account to connect to the SQL Defrag Manager Repository. For your first install, we recommend using local system account for the Management Service account.

Type in the appropriate credentials in the requested format (Domain\Username and password) and click **Next**.

Complete the install

Indicate that you are ready to complete your install and apply the configurations you specified.

Click **Install** to perform the installation and then click **Finish**.

## [Need more help? Search the IDERA Customer Support Portal](http://www.idera.com/support/ServiceFrame.aspx)

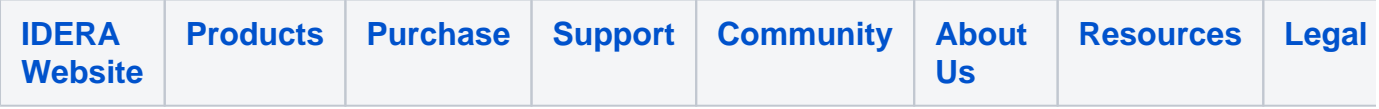